ScholarOne Manuscripts ™

# **Author User Guide**

1-May-2018

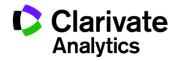

# TABLE OF CONTENTS

| LOGIN AND ACCOUNT CREATION             |   |
|----------------------------------------|---|
| Logging In                             |   |
| ORCID Account Creation and Validation  | 2 |
| Logging Out                            | ŀ |
| Forgot Your Password?                  | ŀ |
| HEADER RESOURCES                       | 5 |
| Maintaining Your account               | 5 |
| Help Documentation                     | 5 |
| Language Toggle                        | ) |
| Instructions and Forms                 | ; |
| THE HOME PAGE                          | 7 |
| Navigation                             | 3 |
| THE AUTHOR DASHBOARD                   | ) |
| START A SUBMISSION                     | ) |
| Important Notes10                      | ) |
| Basic Screen Navigation1               |   |
| STEP 1 – TYPE, TITLE, & ABSTRACT       | ) |
| STEP 2 – FILE UPLOAD                   | ŀ |
| Figures and Images10                   | ; |
| Zip Files and LaTex Documents1         | 7 |
| STEP 3 – ATTRIBUTES                    | ) |
| STEP 4 – AUTHORS & INSTITUTIONS        | > |
| STEP 5 – REVIEWERS & EDITORS           | 5 |
| STEP 6 – DETAILS & COMMENTS            | ) |
| Cover Letter                           | ) |
| Entering Article Funding Information   | ) |
| Custom Questions                       | ) |
| STEP 7 – REVIEW & SUBMIT               | 3 |
| SUBMISSIONS USING OVERLEAF             | 3 |
| Creating an Overleaf Submission        | 3 |
| Overleaf File Upload                   | ) |
| OPEN ACCESS SUBMISSIONS                |   |
| TIPS FOR AUTHORS SUBMITTING A REVISION | ŀ |

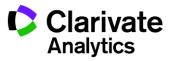

# LOGIN AND ACCOUNT CREATION

### LOGGING IN

Each journal's ScholarOne Manuscripts site has a unique Web address (URL). Typically, you are given the address in an email sent by the journal. If the address is hyperlinked, select the link within the email, or copy and paste into the browser. The journal's Log In page is displayed.

| Log In Reset Password Create An Account                                                                                                    |
|----------------------------------------------------------------------------------------------------|
|                                                                                                    |
| Log In   Journal   Select   User ID   Password   Log In   Create An Account   Resources   • Help / Site Support (*)    Help / Site Support (*) |

Access to the journal site may be provided in two ways:

- 1. The journal may create your account and email to you instructions on how to log in and set your User ID and password.
- Some journals allow their users to create their own accounts. If yours does, there will be a Create Account link on the top of the page, or you can use the Create Account just below the Log In. Follow the 3-step process for creating your account.

Journal-required fields are denoted by a red asterisk.

**Note**: Your User ID or Password cannot contain any spaces and your password must be at least 8 characters in length (the 8 characters must contain two or more numbers).

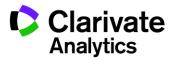

During account creation, you may be given the option to associate an ORCID iD with your account by either registering for a new ORCID iD or associating and existing ORCID iD. Each of these options will be presented to you as links in the first step of the account creation process.

| Create an<br>Account       | There are three screens to fill out in the Create Account process. In this first screen, enter your name and e-mail information into the boxes below. Required fields are marked with "req." When you are finished, click "Next."                                                                                                    |
|----------------------------|----------------------------------------------------------------------------------------------------|
| Account                    | E-mail Addresses                                                                                                    |
|                            | <ul> <li>E-mails will always be sent to the 'Primary E-mail Address'. If you would also like copies of the e-mails to go to a second address, please complete the 'Primary Cc E-mail Address' as well.</li> <li>'Secondary E-mail Address' and 'Secondary Cc E-mail Address' are for the records only and will not receive correspondence generated from the system. The site administrator may use these if your primary e-mail is unable to receive messages.</li> </ul> |
| <u>Address</u>             | Next                                                                                                    |
|                            | ORCID®                                                                                                    |
| 3 User ID<br>&<br>Password | Select the appropriate option below to associate an ORCID iD to your account.                                                                                                    |
|                            | Create an ORCID iD<br>Associate your existing ORCID iD                                                                                                    |
|                            | <b>Open Researcher and Contributor ID (ORCID)</b> is a non-profit organization dedicated to solving the long-<br>standing name ambiguity problem in scholarly communication by creating a central registry of unique<br>identifiers for individual researchers and an open, transparent linking mechanism between ORCID and other<br>current author identifier schemes. To learn more about ORCID, please visit <u>http://orcid.org/content/initiative</u> .               |
|                            | Name                                                                                                    |
|                            | Prefix: Dr.                                                                                                    |

When you select one of these options to associate an ORCID iD with your account, a new browser window will open and special registration page on the ORCID website allowing the user to enter your existing ORCID credentials, link an existing ORCID iD, or register for a new ORICID iD.

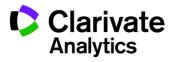

| SIGN IN            | DON'T HAVE A     | N ID? REGISTER |
|--------------------|------------------|----------------|
| mail or iD         | First name       |                |
|                    |                  | * 😭            |
| assword            | Last name        |                |
|                    |                  |                |
| Sign in            | Email            |                |
| orgotten Password? |                  | *              |
|                    | Re-enter email   |                |
|                    |                  | *              |
|                    | Password         |                |
|                    |                  | * 📢            |
|                    | Confirm password |                |

Once you have validated an ORCID iD using one of the options, you will be asked to either authorize or deny the journal access to your 'limited' data.

| Connecting Research<br>and Researchers                                                                      |                                                                                                    |
|----------------------------------------------------------------------------------------------------|----------------------------------------------------------------------------------------------------|
| CONNECTING<br>ScholarOne Manuscripts<br>WITH YOUR ORCID RECORD                                              |                                                                                                    |
| ScholarOne Manuscripts                                                                                      | ScholarOne Manuscripts                                                                                                    |
| has asked for the following access to your ORCID Record                                                     | ScholarOne, a Thomson Reuters company, provides online tools to<br>help many of the world's leading scholarly publishers manage their                                                                           |
| Confirm who you are, to log you in to their system                                                          | submission and peer review processes. A journal on the ScholarOne<br>Manuscripts platform has requested authorization. Your ORCID iD<br>and profile data marked "limited" will only be shared with journals and |
| Add an external identifier to your ORCID Record                                                             | publishers you authorize.                                                                                                    |
| Read limited info from your biography                                                                       |                                                                                                    |
| This application will not be able to see your ORCID password, or<br>other private info in your ORCID Record |                                                                                                    |
| Deny Authorize                                                                                              |                                                                                                    |

If you click **Authorize**, you will be redirected back to your journal's ScholarOne site with a validated ORCID iD.

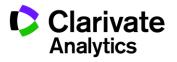

### LOGGING OUT

You can log out of ScholarOne Manuscripts at any time by selecting **Log Out** at the top right corner of the page. You will be returned to the Log In page.

### FORGOT YOUR PASSWORD?

If you know you have an account but have forgotten your password, use the **Reset Password** link. This will open a new window for you to type in your email address and click **Send Reset Link**. The system will email you a link to reset your password. Please be sure to check your spam folder as our email is sometimes treated as spam.

| Log In<br>Journal<br>ScholarOne Universit | sity Training Workflow 1                                 | Ŧ |                   |
|-------------------------------------------|----------------------------------------------------------|---|-------------------|
| User ID                                   |                                                          |   |                   |
| Password                                  | Reset Password<br>* = Required Fields                    |   |                   |
| Reset Password                            | * Your Primary E-mail For This Site<br>email@example.com |   |                   |
|                                           | Cancel                                                   |   | Send Reset Link > |

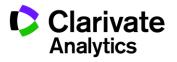

## **HEADER RESOURCES**

### MAINTAINING YOUR ACCOUNT

To keep your account information current, click on your name and select the area you need to update.

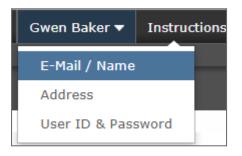

## HELP DOCUMENTATION

Online training documentation is available through the Help link at the top right of all journal site pages and through the Resources section on the Log In and Welcome pages.

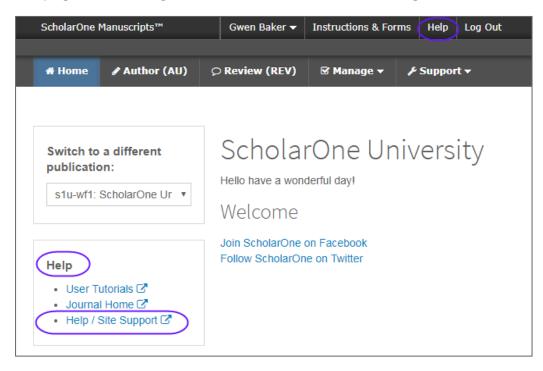

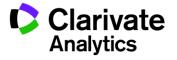

### LANGUAGE TOGGLE

Language toggle allows you to switch the display from the default language of English to another language. If configured for your site, you will find the language toggle located on the header at the top of the screen. Current languages available are French, Chinese and Japanese.

| Gwen Baker 🔫 | English (US)           | ✓ Instructions & | . Forn             |                        |
|--------------|------------------------|------------------|--------------------|------------------------|
|              | 中文 (Zh)<br>Français (F |                  |                    |                        |
| _            | Haliçais (F            |                  |                    |                        |
| S            | cholarOne Mai          | nuscripts™       |                    |                        |
|              | # Accueil              | 🖋 Auteur (AU)    | ♀ Évaluation (REV) | ☑ Gestion <del>▼</del> |

**Note:** All uploaded documents and end-user supplied text will not toggle and will be displayed in the language entered by the user.

### **INSTRUCTIONS AND FORMS**

Select **Instructions and Forms** on the header to access journal-specific information regarding submitting your manuscript. It is very important that you follow the instructions provided by the journal.

Instructions & Forms

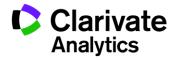

## THE HOME PAGE

When you log in, you are taken to the Home page. The page may contain information from the journal, such as submission instructions and forms.

| Sch | iolarOne I | Manuscripts™                             |                                | Gwen Bak    | er 🔻 | Instructions & Forms | Help | Log Out |
|-----|------------|------------------------------------------|--------------------------------|-------------|------|----------------------|------|---------|
| *   | Home       | ₽ Author (AU)                            | ♀ Review (R                    | EV)         |      |                      |      |         |
| pu  | ublicatio  | a different<br>on:<br>ScholarOne Ur 🔹    | Scho<br>Hello have a<br>Welcor | a wonderful |      | Universit            | y    |         |
| -   | Journa     | utorials 🖸<br>I Home 🖸<br>Site Support 🗗 | Join Scholar<br>Follow Scho    |             |      |                      |      |         |

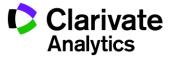

| ScholarOne Manuscripts™                                                      | Gwen Ba                        |                   |
|------------------------------------------------------------------------------|--------------------------------|-------------------|
|                                                                              |                                |                   |
| 🛪 Home 🕜 Author (AU)                                                         |                                | EV)               |
|                                                                              | 2                              |                   |
| Switch to a different<br>publication: 3<br>s1u-wf1: ScholarOne Ur            | Scho<br>Hello have a<br>Welcon | i wonderful<br>NC |
| Help                                                                         | Join Scholar<br>Follow Scho    |                   |
| User Tutorials      ✓     Journal Home      ✓     Help / Site Support      ✓ |                                |                   |

### NAVIGATION

### **Top-Level Menu**

Access to Author and Review Centers

- 1. Author Center
- 2. Reviewer Center

#### Left

- 3. Journal Selection
- 4. Help Links

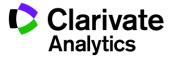

The Author Dashboard is where you will create and manage your submissions. The left menu lists available options. When you first log on, you will see the option to Start New Submission. Later, you will see additional queues which indicate your manuscript's progress through the submission process or actions you may need to perform.

| # Home           | Author (AU)                                       | <i>♀</i> Revie | ew (REV) | 🗹 Manage 👻     | ∲ Support <del>v</del>                                         |                  |
|------------------|---------------------------------------------------|----------------|----------|----------------|----------------------------------------------------------------|------------------|
| Author Da        | shboard                                           |                |          |                |                                                                |                  |
|                  | Dashboard                                         |                | Star     | t New S        | Submission                                                     |                  |
| Draft            | bmitted and Manuscript<br>scripts I Have Co-Autho |                | Edit     | Traditional su | ubmission allows you to upload files that were created ources. | Begin Submission |
| Start            | New Submission                                    | >              |          |                |                                                                |                  |
| 5 Mos            | st Recent E-mails                                 | >              |          |                |                                                                |                  |
| Englis<br>Servic | sh Language Editing<br>e                          | >              |          |                |                                                                |                  |

| A | uthor Dashboard                         |   |
|---|-----------------------------------------|---|
| 3 | Unsubmitted and Manuscripts in<br>Draft | > |
| 3 | Manuscripts I Have Co-Authored          | > |
|   | Start New Submission                    | > |
|   | 5 Most Recent E-mails                   | > |
|   | English Language Editing<br>Service     | > |

**Note**: Some journals may have multiple submission methods. Please read the descriptions and select the appropriate method.

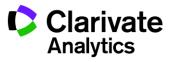

## START A SUBMISSION

To begin the submission process, select **Begin Submission** (or select from available submission methods.)

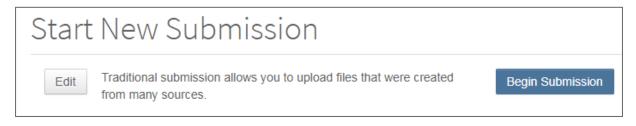

### **IMPORTANT NOTES**

- Each journal can configure ScholarOne Manuscripts to ask for different pieces of information and different required fields from the examples shown in this guide
- Journal-required fields are denoted by a red asterisk
- Journals may vary the requirements based on manuscript type
- Always follow journal instructions carefully when submitting manuscripts
- If your journal utilizes the Overleaf integration, please also see the *Submissions* using Overleaf section of this document.
- The steps for submitting a manuscript are listed on the left of the screen.

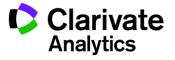

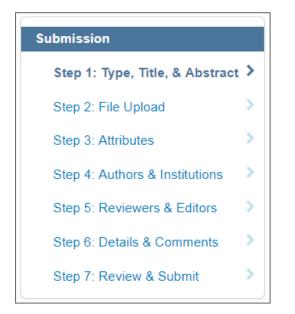

## **BASIC SCREEN NAVIGATION**

| Screen Element       | Description                                                                                                    |
|----------------------|----------------------------------------------------------------------------------------------------|
| *                    | Indicates a required field                                                                                                    |
| Ø                    | Click for a description or instructions for a specific field.                                                                                             |
| Preview              | Click to see a preview of the entered text                                                                                                    |
| Ω Special Characters | Click to add special characters and formatting to the text                                                                                                |
| 0 OUT OF 50 WORDS    | Word or character counts display for each text field.<br>The counts update as you type.                                                                   |
| ➡ Add from List      | In sub-tasks, such as selecting keywords, the gray action button will become highlighted in orange to indicate where to click to complete your selection. |

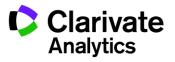

# STEP 1 – TYPE, TITLE, & ABSTRACT

| * Type: 🛛         |                                                     |                                                                   |
|-------------------|-----------------------------------------------------|-------------------------------------------------------------------|
| CHOICE            | ТҮРЕ                                                | DESCRIPTION                                                       |
| 0                 | Invited Review                                      |                                                                   |
| 0                 | Book Review                                         |                                                                   |
| 0                 | Original Article                                    | An article describing original research.                          |
| 0                 | Letter to the Editor                                | A topical letter to our editorial staff intended for publication. |
|                   |                                                     |                                                                   |
| * Title @ Preview | Ω Special Characters                                | 0 OUT OF 50 WORDS                                                 |
| * Running Preview | Head <b>Ο</b><br>Ω Special Characters               | 0 OUT OF 50 CHARACTERS                                            |
|                   | t <b>O</b><br>aste Abstract<br>Ω Special Characters | 0 OUT OF 200 WORDS                                                |
|                   |                                                     | Save Save & Continue >                                            |

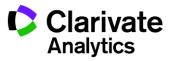

- 1. Complete the Type Title & Abstract screen.
  - **Type**: Select from available manuscript types. Types are determined by the journal and may vary. Selecting a type determines what information you are required to enter throughout the submission process. Once saved, you cannot change the type.
  - **Title**: Enter a manuscript title.
  - Running Head: If present, enter a short title.
  - **Abstract**: Enter the abstract.
- 2. Click Save and Continue.

Save & Continue >

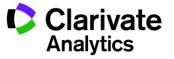

# STEP 2 – FILE UPLOAD

In this step you will upload all of your manuscript files.

| iles o                                                         |      |                                  |             |                     |
|----------------------------------------------------------------|------|----------------------------------|-------------|---------------------|
|                                                                |      |                                  |             | 0.00 OUT OF 58.59 I |
| ORDER ACTIONS                                                  | FILE | * FILE DESIGNATION               | UPLOAD DATE | UPLOADED BY         |
| No files uploaded                                              |      |                                  |             |                     |
| C Update Order                                                 |      |                                  |             |                     |
|                                                                |      |                                  |             |                     |
| ile Upload 🛿                                                   |      |                                  |             |                     |
| •                                                              |      | FILE DESIGNATION                 |             |                     |
| ile Upload <b>©</b><br>SELECTION<br><sup>®</sup> Select File 1 |      | FILE DESIGNATION * Main Document |             |                     |
| SELECTION                                                      |      |                                  |             |                     |

- 1. In the File Upload section, click the **Select File 1** button. Browse for your main document file.
- 2. If needed, use the **Select File 2** and additional buttons to select additional files. Choose an appropriate file designation from the drop down list.
- **Note**: The total size limit for file upload is set by the journal. The number of slots indicates the number of files that can be uploaded at once and not the total number.

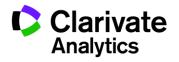

# Note: See sections below for additional information on *Figures and Images* and *Zip Files and LaTex Documents*.

3. Click the **Upload Selected Files** button.

▲ Upload Selected Files

4. Once the files have been uploaded, they display in the Files section at the top of the screen.

| Files 🛛               |                                  |                               | 0.052 0         | DUT OF 58.59 MB |
|-----------------------|----------------------------------|-------------------------------|-----------------|-----------------|
| ORDER ACTIONS         | FILE                             | * FILE<br>DESIGNATION         | UPLOAD<br>DATE  | UPLOADED<br>BY  |
| 1 V Select: V         | Main Document.doc 26<br>KB       | Main Document                 | 21-May-<br>2015 | Gwen Baker      |
| 2 V Select: V         | Additional<br>Document.doc 26 KB | Supplementary File for review | 21-May-<br>2015 | Gwen Baker      |
| C Update Order View I | HTML proof View PDF              | <sup>=</sup> proof            |                 |                 |

- 5. You may reorder them by choosing a number from the Order drop-down list, then clicking the **Update Order** button.
- 6. You may remove a file by clicking the Actions drop-down list for a file and selecting **Remove File**.
- 7. You can view a proof by clicking either the **View HTML proof** or **View PDF proof** buttons.
- 8. Click Save and Continue.

Save & Continue >

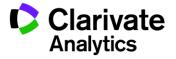

### FIGURES AND IMAGES

Figures and image files will display a thumbnail of the image after file upload has been completed. You may edit the image with a caption or link to text within the main document.

| ORDER | ACTIONS                    | FILE           |                      |                                                           | * FILE<br>DESIGNATION |                      |
|-------|----------------------------|----------------|----------------------|-----------------------------------------------------------|-----------------------|----------------------|
| 1 •   | Select:                    | ▼ Main_        | document.doc         | 57 KB                                                     | Main Document         |                      |
| 2 •   | Select:<br>Select:<br>Edit | • Einste<br>px | ein.jpg 74 KB , 5    | 540 x 960                                                 | Figure                |                      |
|       | Remove                     |                | Edit File            | Details                                                   |                       | Х                    |
|       |                            |                | Edit File<br>Details | Einstein.jpg<br>74 KB, 540                                |                       |                      |
|       |                            |                | Designation          | Figure                                                    |                       |                      |
|       |                            |                |                      | Caption / L<br>Figure 1<br>Link text <b>@</b><br>Figure 1 | egend: <b>②</b> Edit  | Ω Special Characters |
|       |                            |                | < Cancel             |                                                           |                       | Save Changes >       |

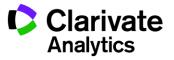

### ZIP FILES AND LATEX DOCUMENTS

If configured for your journal, you can upload zip files, using any of the upload buttons.

| File Upload 🕢                                        |                        |
|------------------------------------------------------|------------------------|
| SELECTION                                            | FILE DESIGNATION       |
| Gwen_Test.zip     Remove     Extract files on upload | * Main Document        |
| 𝔊 Select File 2                                      | Choose File Designatio |

Each file that is uploaded will be unpacked and displayed in the list so you can provide the proper designation for each item.

| iles 🛛     |                    |   |                   |                    |             | 0.01 OUT OF 58.59 ME |
|------------|--------------------|---|-------------------|--------------------|-------------|----------------------|
| ORDER      | ACTIONS            |   | FILE              | * FILE DESIGNATION | UPLOAD DATE | UPLOADED BY          |
| 1 •        | Select:<br>Select: | T | conc.tex 1 KB     | Main Document      | 01-Mar-2018 | Gwen Baker           |
| 2 🔻        | Remove             |   | intro.tex 1 KB    | Main Document      | 01-Mar-2018 | Gwen Baker           |
| 3 🔻        | Select:            | ٣ | maxround.ps 12 KB | Main Document      | 01-Mar-2018 | Gwen Baker           |
| 4 •        | Select:            | • | meat.tex 1 KB     | Main Document      | 01-Mar-2018 | Gwen Baker           |
| 5 🔻        | Select:            | ٣ | paper.tex 1 KB    | Main Document      | 01-Mar-2018 | Gwen Baker           |
| <b>6</b> • | Select:            | ٣ | bib.bib 1 KB      | Main Document      | 01-Mar-2018 | Gwen Baker           |
| C Updat    | e Order            |   |                   |                    |             |                      |

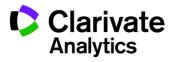

For TeX/LaTeX submissions, the package contents will be unpacked, parsed, and processed to determine the identity of the LaTeX content files. The files can then be assigned to their file designation. Be sure that the very first file presented in your file listing is the main LaTeX file.

| Files         |                                       |                                  | 1.01            | OUT OF 58.59 MB |
|---------------|---------------------------------------|----------------------------------|-----------------|-----------------|
| ORDER ACTIONS | FILE                                  | * FILE<br>DESIGNATION            | UPLOAD<br>DATE  | UPLOADED<br>BY  |
| 1 • Select:   | MANIFEST.MF 0 KB                      | A No File<br>Designation<br>Edit | 01-Mar-<br>2018 | Gwen Baker      |
| 2 V Select:   | Edit File Details                     |                                  | Х               | Gwen Baker      |
| 3 V Select:   | Edit File Details MANIFEST.MF<br>0 KB |                                  | 4<br>L          | Gwen Baker      |
| 4 • Select:   | Designation Supplementary Fi          | e for review                     |                 | Gwen Baker      |
| 5 V Select:   | < Cancel                              | Save Chang                       | es »            | Gwen Baker      |

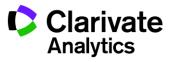

## STEP 3 – ATTRIBUTES

Attributes or keywords are often required for manuscript submission. Some journals have a list of keywords for you to choose from, others allow authors to enter their own keywords, and some sites allow for both options.

| Step 3: Attribu                                                                                | utes                                                                                                    |  |
|------------------------------------------------------------------------------------------------|----------------------------------------------------------------------------------------------------|--|
| To enter your manuscript attrib                                                                | outes/keywords, you may do it in two different ways:                                                                                                    |  |
|                                                                                                | words, by typing in a term and clicking <b>Search</b> , or<br>e list (Control-Click to select multiple words), and click <b>Add</b> .<br>e and Continue. |  |
| Read More                                                                                      |                                                                                                    |  |
| * = Required Fields                                                                            |                                                                                                    |  |
| * Keywords 🛛<br>- Hide Full List                                                               | + Add                                                                                                    |  |
| Memory<br>Midbrain<br>Molecular Biology<br>Adolescent Patient Care<br>Article<br>html<br>paper | •                                                                                                    |  |
| + Add from List                                                                                |                                                                                                    |  |

- 1. Enter a keyword in the Keywords field using any of the following methods.
  - a. <u>Type-Ahead search</u>
    - Begin typing in the Keyword field and Type-Ahead Search will show any existing keywords matching your search term.

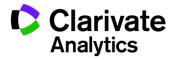

| * Keywords 🛛         |       |
|----------------------|-------|
| Ω Special Characters |       |
| mole                 | + Add |
| Molecular Biology    |       |

- Click on the keyword.
- Click the Add button.
- b. Select from the list
  - Click Show Full List

+ Show Full List

• Click on an item in the list. Ctrl-click to select multiple items.

| - Hide Full List                                                                              |
|-----------------------------------------------------------------------------------------------|
| Adolescent Patient Care<br>Molecular Biology<br>Radiograph<br>Radiology<br>Stem Cell Research |
| + Add                                                                                         |

- Click the Add button.
- c. Add Your Own Keyword (if configured for your journal)
  - If no appropriate keywords are found, you may be able to add a new keyword to the list, if allowed by your journal. Type the keyword into the field.

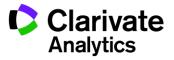

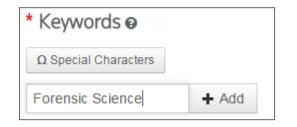

- Click the Add button.
- 2. Click Save and Continue.

Save & Continue >

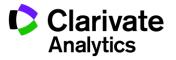

# STEP 4 – AUTHORS & INSTITUTIONS

Enter or confirm your institution information and add any co-authors and their information. The journal may have limits set on the number of co-authors you can enter and the number of institutions per author.

| Step 4: Authors &                 | Institutior                | าร                         |                                 |                  |
|-----------------------------------|----------------------------|----------------------------|---------------------------------|------------------|
| * = Required Fields               |                            |                            |                                 |                  |
|                                   |                            |                            |                                 |                  |
| Submitting Agent                  |                            |                            |                                 |                  |
| * Agent Question 🛛                |                            |                            |                                 |                  |
| Author     I, Dr. Gwen Bal        | ker, am submitting this ma | anuscript on behalf of mys | self and my co-authors.         |                  |
| Submitting Agent I, Dr. Gwen Bal  | ker, am not an author on f | this manuscript. I am subr | nitting this manuscript on beha | If of an author. |
|                                   |                            |                            |                                 |                  |
|                                   |                            |                            |                                 |                  |
| Authors                           |                            |                            |                                 |                  |
| * Selected Authors @              |                            |                            |                                 |                  |
| ORDER ACTIONS                     | AUTHOR                     |                            | INSTITUTION                     |                  |
| ORDER ACTIONS                     | Admor                      |                            | No filo filo fi                 |                  |
|                                   |                            |                            |                                 |                  |
| Add Author                        |                            |                            |                                 |                  |
| Find using Author's email address |                            |                            |                                 |                  |
|                                   |                            |                            |                                 |                  |
| AuthorsEmail@example.com          |                            | Q Search                   |                                 |                  |
| AuthorsEmail@example.com          |                            | Q Search                   |                                 |                  |
| AuthorsEmail@example.com          |                            | Q Search                   |                                 | ve & Continue ≯  |

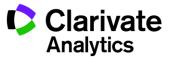

- 1. In the Agent Question field, indicate whether you are the author or the submitting agent for this manuscript.
- 2. If you are the author, you may be asked to create or associate an ORCID iD with your submission. Select the appropriate option and follow the ORCID process. You will be returned to this screen when complete.

\* Open Researcher and Contributor ID (ORCID) is a non-profit organization dedicated to solving the long-standing name ambiguity problem in scholarly communication by creating a central registry of unique identifiers for individual researchers and an open, transparent linking mechanism between ORCID and other current author identifier schemes. To learn more about ORCID, please visit http://orcid.org/content/initiative

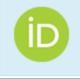

Create an ORCID iD Associate your existing ORCID iD

3. To add co-author information to the manuscript submission, enter the author's email address and click the **Search** button. Please note that authors may have several email addresses and you may need to search using an alternate email address.

| Add Author                        |          |
|-----------------------------------|----------|
| Find using Author's email address |          |
| AuthorsEmail@example.com          | Q Search |

4. If no matching email address is found, the message below will display.

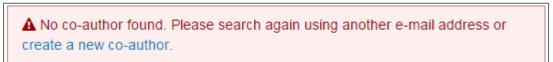

- 5. To add the co-author you must create the author. Click the **Create New Co-Author** link in the message.
- 6. The Create new Author screen displays. Complete all the required fields to identify both the author and the institution they are affiliated with.

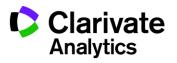

| Create New Au            | uthor e                | ×                                                                                                    |
|--------------------------|------------------------|----------------------------------------------------------------------------------------------------|
|                          |                        | Ω Special Characters                                                                                                |
| * Prefix:                | None Selected          | <b>•</b>                                                                                                    |
| * First (Given)          | Create New A           | Author o ×                                                                                                    |
| Name:                    | Institution 1          |                                                                                                    |
| Middle Name:             | Institution<br>Number: | 1                                                                                                    |
| * Last (Family)<br>Name: | Institution: 🛛         | centers for di                                                                                                    |
| * E-Mail:                | Department:            | Centers for Disease Control and Prevention Atlanta, GA, 30329-4018, US                                              |
| Institution 1            | * Country:             | San Diego Continuing Education<br>(San Diego Centers for Education and Technology)<br>San Diego, CA, 92113-1915, US |
| Institution Number:      | * State/Province:      | Centers for Disease Control and Prevention Office<br>of Infectious Diseases<br>Atlanta, GA, 30329-4018, US          |
|                          | * City:                | Centers for Disease Control and Prevention<br>Center for Global Health<br>Atlanta, GA, 30333, US                    |
|                          | Phone Number:          | Centers for Disease Control<br>Taipei, 10050, TW<br>Beijing Centers for Disease Control and                         |

- 7. The Institution field utilizes the Ringgold Identify database of institutions. Simply type a minimum of three characters and search results will display. Type more characters for a better match. Select from the list. If you are unable to find the institution in the list, simply type the institution name in the field.
- 8. Add additional institutions as needed.
- 9. When finished creating the author, click the **Add Created Author** button.

+ Add Created Author >

**Note**: When adding a new Co-Author to a submission, you will not be prompted to enter their ORCID iD. Co-authors may receive an email requesting their ORCID iD.

10. Added authors display. You may re-order them by dragging the double-arrow at the left of the author information. You may also use the numbers in the Order column to re-order then click the Update Author Order button.

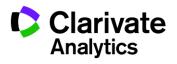

| Authors                |                                                                        |                                                                                                   |  |  |
|------------------------|------------------------------------------------------------------------|---------------------------------------------------------------------------------------------------|--|--|
| * Selected Authors o   |                                                                        |                                                                                                   |  |  |
| ORDER ACTIONS          | AUTHOR                                                                 | INSTITUTION                                                                                       |  |  |
| t<br>Drag 1 ▼ Select v | Baker, Gwen<br>(Corresponding Author)<br>Gwen.Baker@thomsonreuters.com | 1. ScholarOne, Client Management<br>375 Greenbrier Drive<br>Charlottesville, VA, USA 22901<br>555 |  |  |
|                        |                                                                        | 2.<br>USA                                                                                         |  |  |
| Drag 2 V Select        | Bryant, Luke                                                           | 1. Florida Atlantic University<br>Boca Raton, FL, USA                                             |  |  |
| C Update Author Order  |                                                                        |                                                                                                   |  |  |

11. Select the **Actions** drop-down list to edit, remove, and assign as a corresponding author.

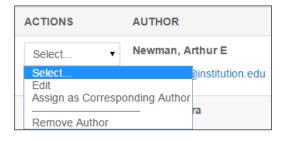

12. Click Save and Continue.

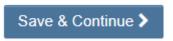

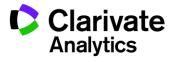

## STEP 5 – REVIEWERS & EDITORS

Some journals allow or require you to add Preferred and/or Opposed Reviewers and Editors for your manuscript.

| Step 5: Reviewers & Editors |                               |          |                             |  |  |  |
|-----------------------------|-------------------------------|----------|-----------------------------|--|--|--|
| Reviewers - Min of          | Reviewers - Min of 2 Required |          |                             |  |  |  |
| Read More                   |                               |          |                             |  |  |  |
| * = Required Fields         |                               |          |                             |  |  |  |
|                             |                               |          |                             |  |  |  |
| * Reviewers o               |                               |          |                             |  |  |  |
|                             |                               |          | RECOMMENDED: 0 OUT OF 1 MIN |  |  |  |
| ACTIONS                     | PREFERENCE                    | REVIEWER | INSTITUTION                 |  |  |  |
| Add Reviewer                |                               |          |                             |  |  |  |
|                             |                               |          |                             |  |  |  |
| E dite ve e                 |                               |          |                             |  |  |  |
| Editors 🛛                   |                               |          |                             |  |  |  |
| ACTIONS                     | PREFERENCE                    | EDITOR   | INSTITUTION                 |  |  |  |
| Add Editor                  |                               |          |                             |  |  |  |
|                             |                               |          |                             |  |  |  |
|                             |                               |          |                             |  |  |  |
| Previous Step               |                               |          | Save Save & Continue >      |  |  |  |

1. Click the Add Reviewer button.

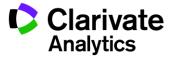

| Add Review              | ver                                                                           |                             | × |
|-------------------------|-------------------------------------------------------------------------------|-----------------------------|---|
|                         |                                                                               | $\Omega$ Special Characters |   |
| * First/Given<br>Name   | Carla                                                                         |                             |   |
| * Last/Family<br>Name   | Griffin                                                                       |                             |   |
| * Email                 | Griffin@test.demo                                                             |                             |   |
| * Institution @<br>Edit | Grand Juunction 🗙                                                             |                             |   |
| Department              |                                                                               |                             |   |
| Phone Number            |                                                                               |                             |   |
| * Preference            | <ul> <li>I recommend this Reviewer</li> <li>I oppose this Reviewer</li> </ul> |                             |   |
|                         | (                                                                             | 0 OUT OF 100 CHARACTERS     |   |
| Reason                  |                                                                               |                             |   |
| < Cancel                |                                                                               | + Add New Reviewer >        |   |

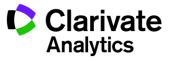

- 2. Complete the Add a Reviewer screen.
  - Enter the Reviewer's name and email information.
  - Search for the Institution. Complete any other fields as appropriate.
  - Select a preference to recommend or oppose a reviewer for this manuscript.
- 3. Click the Add New Reviewer button.
- 4. The reviewer's information displays.

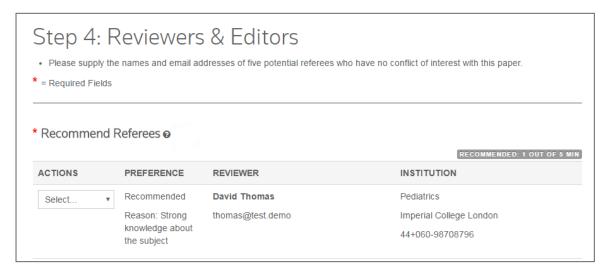

5. Click Save and Continue.

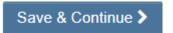

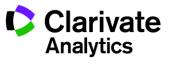

## STEP 6 – DETAILS & COMMENTS

This page is journal-specific and may include an area for a cover letter, as well as any other required submission information.

| Step 6: Details & Comments                                                                                                    |
|----------------------------------------------------------------------------------------------------|
| Enter your <b>cover letter</b> into the box either by using the <b>"Browse"</b> button to find your cover letter file and <b>attach</b> it or copy-pasting your letter directly into the box. Next, answer all the questions. If your paper has color figures, please note that they will appear in final publication exactly as they were submitted in your final version. <b>There is no charge for color</b> . Please remember to fill out the Copyright form. <b>Copyright</b> Form.pdf Read More |
| * = Required Fields                                                                                                    |
| Cover Letter o                                                                                                    |
| Write Cover Letter                                                                                                    |
| Preview Ω Special Characters                                                                                                    |
| 0 OUT OF 32768 CHARACTERS                                                                                                    |
|                                                                                                    |
| Upload Cover Letter                                                                                                    |
| 1. Select File                                                                                                    |
|                                                                                                    |
|                                                                                                    |

### **COVER LETTER**

- 1. If a cover letter is required, enter it using one of the following methods.
  - Enter it in the Write Cover Letter field. You may type or copy/paste into the Write cover letter field.
  - Upload a file. Click the **Select File** button to browse to your cover letter file. Then click the **Attach File** button.

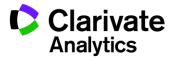

### ENTERING ARTICLE FUNDING INFORMATION

If configured on your site, you may see a section for funding information. You will be able to search for your Funding Institution(s) from a list and enter your Grant /Award Number(s). When, configured, you will be required to either select that the submission has no funders to report or add at least one funder to the submission.

| Funding © Edit<br>Is there funding to report to<br>© Yes © No<br>Funders © Edit | or this submission?  |                                                                |
|---------------------------------------------------------------------------------|----------------------|----------------------------------------------------------------|
| ACTIONS FUNDER                                                                  | GRANT / AWARD NUMBER |                                                                |
| No Funders Entered                                                              |                      |                                                                |
| Add Funder Edit                                                                 |                      | х                                                              |
| Name                                                                            |                      | Center for Environmental Journalism, University of Colorado Bc |
|                                                                                 | Grant / Award Number | 984/465                                                        |
|                                                                                 |                      | Remove                                                         |
| Add another grant/ award number                                                 |                      |                                                                |
|                                                                                 | < Close              | Clear + Add Funder >                                           |

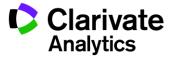

- 2. If funding information is requested, complete the appropriate fields.
  - When you type in the name of your funder the system displays potential matches from the registry. Select the organization from the list. If the organization you chose has a parent organization, that will be automatically entered in the Funder Name filed and the organization you chose will be in the Sub-organization field.
  - If no match is found, simply type the name of the funder into the Name field.
  - Enter the Grant/Award Number.
  - Click the **Add Funder** button to enter funder information.
  - If you entered a new funder name, you will see the following message. Click OK.

| <b>A</b>                                                                                                    | Х |
|----------------------------------------------------------------------------------------------------|---|
| The selection "Utah State Animal Science" was not found in the FundRef registry. Continue with this selection? |   |
| < Cancel Ok                                                                                                    | > |

3. The funder information displays.

| Funders 😧 |                                    |                      |  |
|-----------|------------------------------------|----------------------|--|
| ACTIONS   | FUNDER                             | GRANT / AWARD NUMBER |  |
| Select •  | National Entomological Association | 123456789            |  |

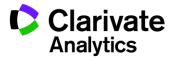

### **CUSTOM QUESTIONS**

The journal may have custom question you are required to complete as part of your submission. These will vary by site.

| Do   | Do you have any conflict of interest? |  |  |  |
|------|---------------------------------------|--|--|--|
|      | Yes                                   |  |  |  |
| 0    | No                                    |  |  |  |
| lf y | yes, please state:                    |  |  |  |
|      |                                       |  |  |  |
|      |                                       |  |  |  |
|      |                                       |  |  |  |
|      |                                       |  |  |  |
|      |                                       |  |  |  |
|      |                                       |  |  |  |

- 4. When finished with the Details & Comments page, click **Save and Continue**.
- 5. Click Save and Continue.

Save & Continue >

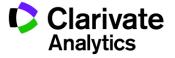

## STEP 7 - REVIEW & SUBMIT

This is a final review step before submitting your manuscript. All sections must display the green checkmark in the navigation menu before you can submit to complete the submission process.

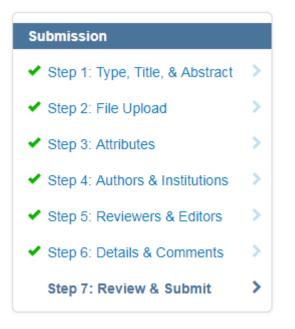

You will see a message indicating that you are almost done. When you first enter this screen, the Submit button is not available. You must review your submission and view the proof before submitting.

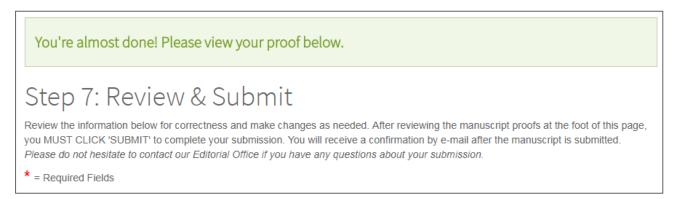

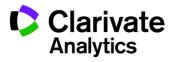

| Step 7: Review & Submit                                                                                                    |                                                                                                    |  |  |
|----------------------------------------------------------------------------------------------------|----------------------------------------------------------------------------------------------------|--|--|
| Review the information below for correctness and make changes as needed. After reviewing the manuscript proofs at the foot of this page, you MUST CLICK 'SUBMIT' to complete your submission. You will receive a confirmation by e-mail after the manuscript is submitted. <i>Please do not hesitate to contact our Editorial Office if you have any questions about your submission.</i> |                                                                                                    |  |  |
| * = Required Fields                                                                                                    |                                                                                                    |  |  |
| <ul> <li>★ Verify Step Information</li> <li>✓ Step 1: Type, Title, &amp; Abstract</li> </ul>                                                                                                    |                                                                                                    |  |  |
| FIELD                                                                                                    | RESPONSE                                                                                                    |  |  |
| Manuscript Type                                                                                                    | Original Article                                                                                                    |  |  |
| Title                                                                                                    | Effect of Climate Change on Butterfly Migration                                                                              |  |  |
| Running Head                                                                                                    | The Prevailing Winds                                                                                                    |  |  |
| Abstract                                                                                                    | Butterfly migration patterns have changed and this change is linked to changes in average temperatures and weather patterns. |  |  |
|                                                                                                    |                                                                                                    |  |  |
| ✓ Step 2: Attributes                                                                                                    |                                                                                                    |  |  |
| FIELD                                                                                                    | RESPONSE                                                                                                    |  |  |
| Keywords                                                                                                    | <ul><li>Article</li><li>paper</li></ul>                                                                                      |  |  |

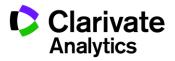

- 1. Review each section carefully for accuracy and completeness.
- 2. If required fields have not been completed, you will receive an error at the top of the screen and the left menu will not display a green check next to the step.

| Submission                      |                                        |                                                                                                    |
|---------------------------------|----------------------------------------|----------------------------------------------------------------------------------------------------|
| Step 1: Type, Title, & Abstract | 🗙 Step 3: Attribu                      | utes CE Edit                                                                                                    |
| Step 2: File Upload             | A Please attend to<br>• Minimum entrie | o the following:<br>s for attribute Keywords not entered. Enter one attribute at a time prior to clicking the (+) plus sign. |
| Step 3: Attributes              |                                        |                                                                                                    |
| Step 4: Authors & Institutions  | FIELD                                  | RESPONSE                                                                                                    |
| ✓ Step 5: Reviewers & Editors   |                                        |                                                                                                    |
| ✓ Step 6: Details & Comments    | Keywords                               | INCOMPLETE  • Midbrain                                                                                                    |
| Step 7: Review & Submit >       |                                        |                                                                                                    |

- 3. You may return to any step to correct errors by clicking the Step number on the error message or on the left menu.
- 4. Review the HTML and/or PDF versions of your submission.

| * View Proof                                                          |          |  |  |  |  |
|-----------------------------------------------------------------------|----------|--|--|--|--|
| Processing Files. You may leave this page; the process will continue. |          |  |  |  |  |
|                                                                       |          |  |  |  |  |
|                                                                       |          |  |  |  |  |
| Previous Step                                                         | Submit   |  |  |  |  |
|                                                                       |          |  |  |  |  |
| * View Proof                                                          |          |  |  |  |  |
| You must view either the HTML or PDF proof before you can submit      |          |  |  |  |  |
| ✓ View HTML Proof         ✓ View PDF Proof         View MedLine Proof |          |  |  |  |  |
|                                                                       |          |  |  |  |  |
| Previous Step                                                         | Submit > |  |  |  |  |

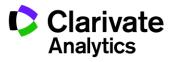

- **Note**: The Submit button will not be active until you have viewed the proof and fixed all errors.
- **Note**: If the journal requires payment at the time of submission, your next step will not be **Submit**. Click the **Continue to Payment** button and follow prompts for entering payment. If payment is only required after acceptance, you will be prompted to pay at a later time.
  - 5. Click the **Submit** button.

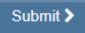

6. Click **Yes** to confirm the submission.

| A Submission                                   | ×     |
|------------------------------------------------|-------|
| This will submit the manuscript. Are you sure? |       |
| < No, Close                                    | Yes 🕽 |

7. You will receive a submission confirmation on the screen.

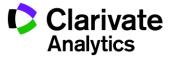

| Submissio          | Submission Confirmation                   |                    |  |  |  |
|--------------------|-------------------------------------------|--------------------|--|--|--|
| Thank you for your | submission                                |                    |  |  |  |
| Submitted to       | ScholarOne University Training Workflow 1 |                    |  |  |  |
| Manuscript ID      | MCU1-201803-0001-OA                       |                    |  |  |  |
| Title              | The process of documentation              |                    |  |  |  |
| Authors            | Baker, Gwen<br>Bryant, Luke               |                    |  |  |  |
| Date Submitted     | I 01-Mar-2018                             |                    |  |  |  |
|                    |                                           |                    |  |  |  |
|                    |                                           | Author Dashboard > |  |  |  |

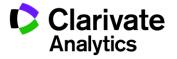

## SUBMISSIONS USING OVERLEAF

Overleaf is a collaborative writing and publishing platform, which makes the process of writing, editing and publishing scientific documents quicker and easier. Your journal may have chosen to integrate Overleaf with *ScholarOne Manuscripts*<sup>TM</sup>.

The Overleaf integration will allow you include files created with Overleaf directly in your submission. You will follow the same steps as described in earlier sections of this guide to complete all other required submission information.

### CREATING AN OVERLEAF SUBMISSION

There are two ways to begin an Overleaf submission. You may find a link to Overleaf directly from the Journal's web site, or you may select connect to Overleaf from *ScholarOne Manuscripts*<sup>TM</sup> Author Dashboard.

| Start New S            | ubmission                                                                                                    |                          |
|------------------------|----------------------------------------------------------------------------------------------------|--------------------------|
| METHOD                 | DESCRIPTION                                                                                                    | START                    |
| Traditional Submission | Traditional submission allows you to upload files that were created from many sources.                                                                                                    | Begin Submission         |
| EndNote™               | EndNote is the industry standard software tool for<br>publishing and managing bibliographies, citations<br>and references on the Windows and Macintosh<br>desktop.                                                                                                    | Begin EndNote Submission |
| Sverleaf               | Overleaf is the new, award winning, cloud-based<br>collaborative writing and publishing platform,<br>which makes the process of writing documents<br>quicker and easier. Using this button will ensure<br>that your Overleaf files are associated with this<br>submission, making navigation between sites<br>much easier. | Begin on Overleaf.com I  |

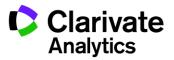

You will be logged out of *ScholarOne Manuscripts* <sup>TM</sup> and will log into Overleaf. Once in Overleaf create your submission using that tool. When ready to submit it to *ScholarOne Mansucripts*<sup>TM</sup>, click the **Next Step: Submit to Journal** link.

| <b>Överleaf 🖫</b> PROJECT (                                                                           | EVISIONS C SHARE     | 上PDF 😥 |                                                                                                    | ?                      | ₽ | SIGN UP SIGN IN     |
|----------------------------------------------------------------------------------------------------|----------------------|--------|----------------------------------------------------------------------------------------------------|------------------------|---|---------------------|
| Source Rich Text 庄 🕙 Ed                                                                               | lit Find § # Β / π   |        | Preview Manual Auto                                                                                                    |                        |   | up-to-date and save |
| <pre>1 \documentclass[fleqn,10pt]{olpla 2 % Use option lineno for line num</pre>                      |                      |        | ×                                                                                                    |                        |   |                     |
| 3 4 \title{Example Article Title} 5                                                                   | <b>₽</b> Sal<br>Plus |        | remier journal and peer review tool for scholarly publishers and societies.<br>xin a direct export from Overleaf please click the button below |                        |   |                     |
| <pre>6 \author[1]{First Author} 7 \author[2]{Second Author} 8 \affi][1]{Address of first author</pre> |                      | su     | BMIT NOW                                                                                                    |                        |   |                     |
| 9 \affil[2]{Address of second auth<br>10                                                              |                      |        | e note that you'll have chance to confirm your submission on the next page before your<br>re sent                                              | Your abstract should e |   | in contributions    |

After using the **Next Step: Submit to Journal** link on Overleaf, log in to ScholarOne Manuscripts TM. Files are automatically imported into the ScholarOne submission and can be found on the File Upload step. They are indicated by the Overleaf logo.

| Files 😡 |                                                |                                                                                                    |                                     | .56            | OUT OF 97.6 MB |
|---------|------------------------------------------------|----------------------------------------------------------------------------------------------------|-------------------------------------|----------------|----------------|
| ORDER   | ACTIONS                                        | FILE                                                                                                    | DESIGNATION                         | UPLOAD<br>DATE | UPLOADED<br>BY |
| 1 💌     | Select 💌                                       | safteylog2000-2014.doc<br>1 KB                                                                               | Supplemental file for Review        | 26-Mar-2016    | John Smith     |
| 2 💌     | Select<br>Select<br>Edit on Overleat<br>Remove | Com Control       I patient safety and quality of care by the usability of electronic health record df 40 KB | Main Document                       | 27-Mar-2016    | John Smith     |
| 3 🔻     | Select 💌                                       | <b>Everleaf</b><br>Enhancing patient safety and quality.zip 314 KB                                           | Supplemental file<br>Not for Review | 27-Mar-2016    | John Smith     |
| C Updat | te Order View                                  | PDF Proof View HTML Proof                                                                                    |                                     |                |                |

If you need to edit your work, you can use the convenient **Edit on Overleaf.com** link in the Actions column to go directly into your project on Overleaf and start editing. When edits are complete, simply use the **Next Step: Submit to Journal** link again to import and overwrite the files in *ScholarOne Manuscripts*, keeping them in sync and up-to-date.

## OVERLEAF FILE UPLOAD

If an Author or Admin removes the Overleaf files, the Author *(or OverLeaf account holder)* has two ways to get the files back into the submission on ScholarOne:

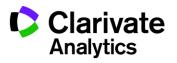

- 1. The first method is by clicking on one of two links that will take them directly into the corresponding project on Overleaf.
  - a. One of these links will appear underneath the Files table when all Overleaf files have been removed.
  - b. Link will appear as a "Tip" in the Overleaf file upload section.
- 2. The new Overleaf file upload section will appear when there are or have been files associated with Overleaf in the submission. While going to the project on Overleaf.com directly will ensure synchronicity between platforms, this section offers an alternative by allowing Authors to upload Overleaf files that are stored on their computer. Uploading them in this section ensures the Overleaf files are processed properly.

| Sverleaf         Upload Overleaf Files from Your Computer @ Edit         Tip: Import the latest version of your Overleaf files: Go to this pro | ject on Overleaf.com and click Submit 🗗        |
|----------------------------------------------------------------------------------------------------|------------------------------------------------|
| SELECTION                                                                                                    | DESIGNATION SET BY SITE                        |
| Select Overleaf .PDF File None selected                                                                                                    | Main Document Supplemental file not for review |
|                                                                                                    | ▲ Upload Selected Overleaf Files               |

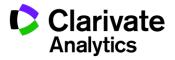

## **OPEN ACCESS SUBMISSIONS**

The journal you are submitting to may have a listing for fees associated with certain types of submissions that will be charged for Open Access.

| Submission         Step 1: Type, Title, & Abstract >         Step 2: File Upload >         Step 3: Attributes >         Step 4: Authors & Institutions >         Step 5: Reviewers & Editors >         Step 6: Details & Comments > | Select your manusc<br>character, click the "<br>• Please note that<br>• OPEN ACCESS | ype, Title, & Abstract<br>ipt type. Enter your title, running head, and abstract into the approp<br>Special Characters" button. When you are finished, click "Save and<br>you must agree to pay the compulsory OPEN ACCESS FEES<br>FEES are \$1,100 for 1-5 pages; \$2,200 for 5-12 pages; + \$100)<br>a subject to an additional fee for the inclusion of color figures i | Continue."<br>when billed.<br>age for each additional | l page. |
|----------------------------------------------------------------------------------------------------|-------------------------------------------------------------------------------------|----------------------------------------------------------------------------------------------------|-------------------------------------------------------|---------|
| Step 6: Details & Comments > Step 7: Review & Submit >                                                                                                    | * Type: • Edit                                                                      | TYPE<br>Original Article                                                                                                    | FEE<br>USD 105.00                                     | Í       |
|                                                                                                    | 0<br>0                                                                              | Letter to the Editor<br>Review (invited)<br>Review (unsolicited)                                                                                                    | USD 105.00<br>USD 105.00<br>USD 105.00                |         |

For journals where all manuscripts are published under Open Access, you may be asked to agree to Open Access publication.

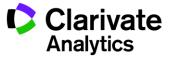

| Submission                                              | $\checkmark$ * Confirm that all the research meets the ethical guidelines, including adherence                     |
|---------------------------------------------------------|----------------------------------------------------------------------------------------------------|
| <ul> <li>Step 1: Type, Title, &amp; Abstract</li> </ul> | Confirm that you have prepared a complete text minus the title page, acknowl names, to allow blinded review.       |
| ✓ Step 2: File Upload                                   |                                                                                                    |
| ✓ Step 3: Attributes                                    | Conflict of Interest                                                                                               |
| Step 4: Authors & Institutions                          | * Do you have any conflict of interest?                                                                            |
| ✓ Step 5: Reviewers >                                   | Yes                                                                                                    |
| ✓ Step 6: Details & Comments                            | ✓ No                                                                                                    |
| Step 7: Review & Submit                                 | If so, please state:                                                                                               |
|                                                         | * View Proof                                                                                                    |
|                                                         | You must view the PDF proof before you can submit                                                                  |
|                                                         | View HTML Proof View PDF Proof View MedLine Proof                                                                  |
|                                                         | <ul> <li>Confirm Open Access Publishing</li> <li>I agree to Open Access publication of this submission.</li> </ul> |

Journals may give you the option of several publication methods. Select your publishing preference.

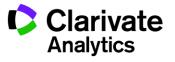

| Manuscript Submission           | No                                                                                                    |
|---------------------------------|----------------------------------------------------------------------------------------------------|
| Step 1: Type, Title, & Abstract |                                                                                                    |
| ✓ Step 2: File Upload           | Twitter Message                                                                                                    |
| ✓ Step 3: Attributes            | Would you like to provide a Twitter message which could be used to promote this article in the event it                                     |
| Step 4: Authors & Institutions  |                                                                                                    |
| Step 5: Reviewers & Editors     |                                                                                                    |
| Step 6: Details & Comments      |                                                                                                    |
| Step 7: Review & Submit         | * View Proof                                                                                                    |
|                                 | You must view both the HTML and PDF proof before you can submit           View HTML Proof         View PDF Proof         View MedLine Proof |
|                                 | * Publishing Preference                                                                                                    |
|                                 | * Publish this submission as:                                                                                                    |
|                                 | Open Access     Traditional                                                                                                    |

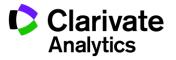

## TIPS FOR AUTHORS SUBMITTING A REVISION

To start your revision, you will need to log back into your Author Center and find the **Manuscripts with Decisions** queue. Selecting this queue will display information on the right, click **Create a Revision** submit your revised paper.

Depending on your journal the link may say **Create a Resubmission**.

**Note**: If you do not see the link, your time has expired to create a revision and you will need to contact the journal office for an extension. Once the extension is granted, the link will reappear.

| Author Dashboard                                                                                                    | Manus             | scripts with I                                                                 | Decisions               |                                                 |             |             |
|----------------------------------------------------------------------------------------------------|-------------------|--------------------------------------------------------------------------------|-------------------------|-------------------------------------------------|-------------|-------------|
| 1 Submitted Manuscripts                                                                                                  | ACTION            | STATUS                                                                         | ID                      | TITLE                                           | SUBMITTED   | DECISIONE   |
| Manuscripts with Decisions     Manuscripts I Have Co-Authored     Manuscripts Awaiting Revision     Start New Submission | create a revision | ADM: Baker, Gwen<br>Major Revision<br>(01-Mar-2018)<br>Due on: 31-Mar-<br>2018 | MCU1-201709-0005-<br>OA | Core Business Values in 2017<br>View Submission | 01-Sep-2017 | 01-Mar-2018 |
| 5 Most Recent E-mails<br>English Language Editing<br>Service                                                             | >                 | view decision letter                                                           |                         |                                                 |             |             |

If you have already started a revision, the revision is now located in the **Revised Manuscripts in Draft** queue. Select this queue and click **Continue** to finish your revised submission.

| Author Dashboard                                           | Kevise   | ed Manuscripts in              | n Draπ                                          |                                    |        |
|------------------------------------------------------------|----------|--------------------------------|-------------------------------------------------|------------------------------------|--------|
| 1 Revised Manuscripts in Draft > 1 Submitted Manuscripts > | CONTINUE | D                              | TITLE                                           | CREATED                            | DELET  |
| 2 Manuscripts with Decisions                               | Continue | Draft (MCU1-201709-0005-OA.R1) | Core Business Values in 2017<br>View Submission | 01-Mar-2018<br>Due on: 31-Mar-2018 | Delete |
| 3 Manuscripts I Have Co-Authored                           |          |                                |                                                 |                                    |        |
| Start New Submission                                       |          |                                |                                                 |                                    |        |
| 5 Most Recent E-mails                                      |          |                                |                                                 |                                    |        |
| English Language Editing                                   |          |                                |                                                 |                                    |        |

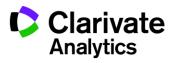

### **ScholarOne**<sup>®</sup>

ScholarOne, a Clarivate Analytics Business, provides comprehensive workflow management systems for scholarly journals, books, and conferences. Its web-based applications enable publishers to manage the submission, peer review, production, and publication processes more efficiently, increasing their profile among authors, decreasing time-to-market for critical scientific data, and lowering infrastructure costs. ScholarOne offers workflow solutions for the submission and review of manuscripts, abstracts, proceedings, books, grants & awards, and production. Supporting over 365 societies and publishers, over 3,400 books and journals, and 13 million users, ScholarOne is the industry leader.

#### To learn more, visit: Clarivate.com

CLARIVATE ANALYTICS MAIN OFFICES

North America: +1 888 399 2917

Europe, Middle East & Africa: +442038114093

Latin America: +551183709845

Japan: +81345893100 Asia Pacific:

Australia +61285877636 New Zealand +61285877636 China +861057601200 India +911130446419 Korea +82220768100 SE Asia & Pakistan +6567755088 Taiwan +886225033034

© 2018 Clarivate Analytics

clarivate.com

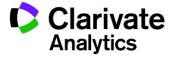

Effective Date: 1-May-2018 Document Version: 2.9